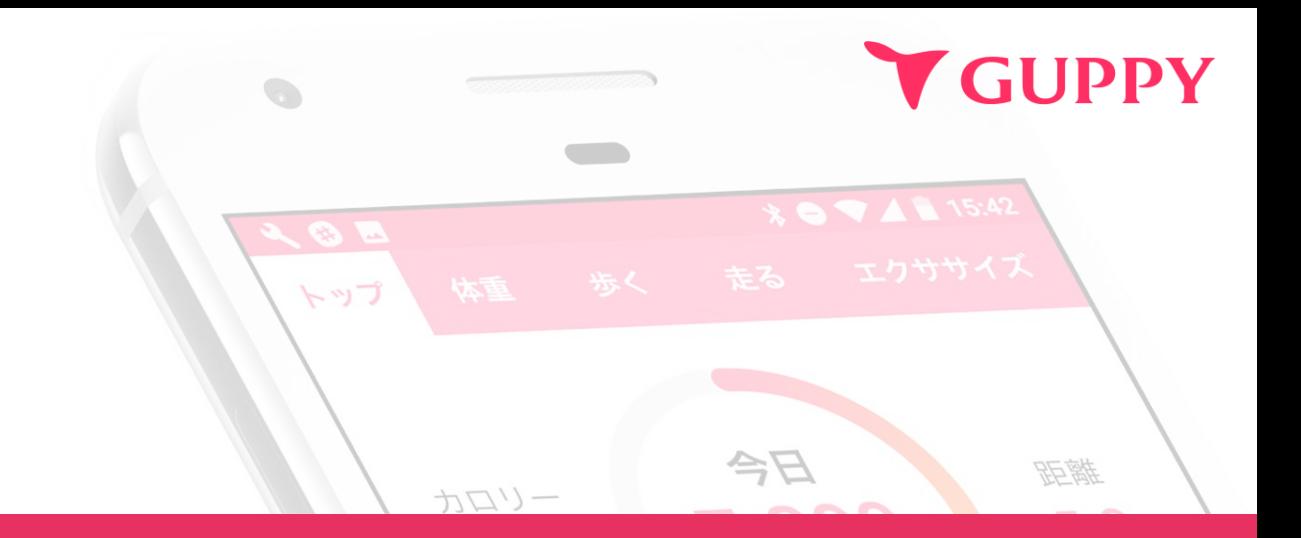

# 健康管理アプリグッピーヘルスケア **for**健保 アプリ**Q**&**A**

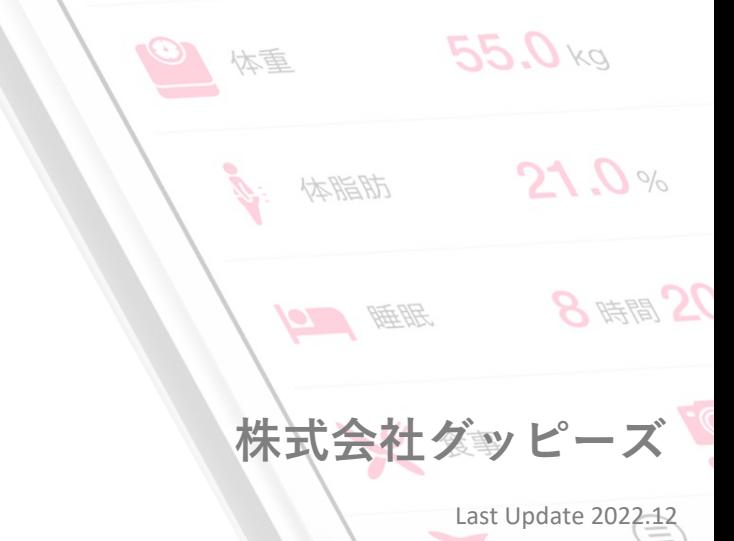

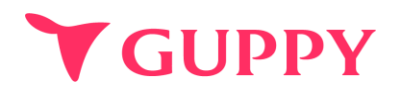

目次

**01 アプリのインストール……………………… p.3 (iPhone、Android)**

**02 健康保険組合の登録………………………… p.11**

**03 ポイントの獲得方法………………………… p.12 抽選参加について**

**04 各種機能について…………………………… p.14**

**05 Q&A ………………………………………… p.18**

## アプリのインストール方法(iPhone)

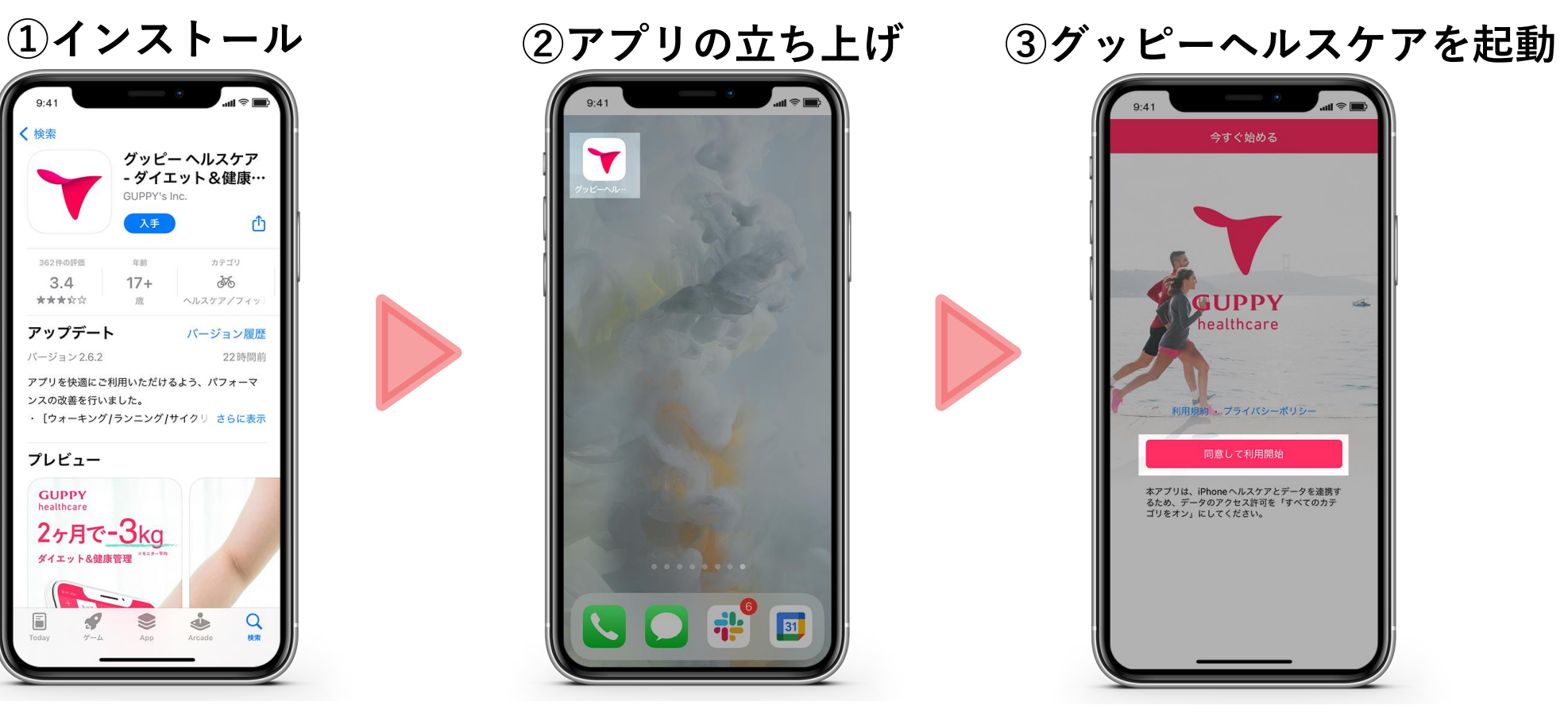

Appストアで 「グッピーヘルスケア」と検索して インストールしてください。

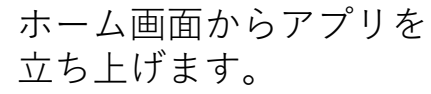

**利用規約・プライバシーポリシー を確認し[同意して利用開始]**をタップ。

**Y GUPPY** 

## アプリのインストール方法(iPhone)

### **Y GUPPY**

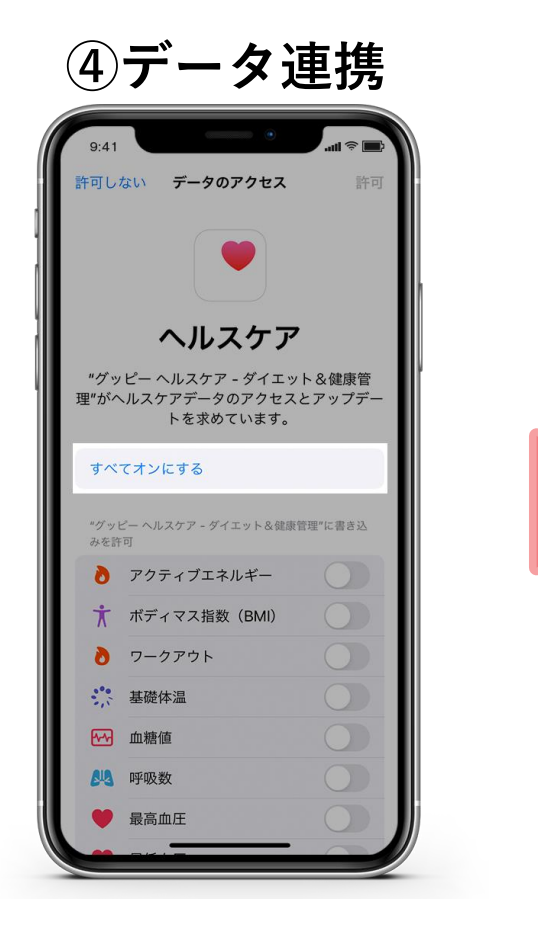

iPhoneヘルスケアとのデータ連携の 確認画面に移ります。 ここでは**「すべてオンにする」**を タップしてください。 **※データ連携を行わない場合は 歩数などを自動連携することができません。**

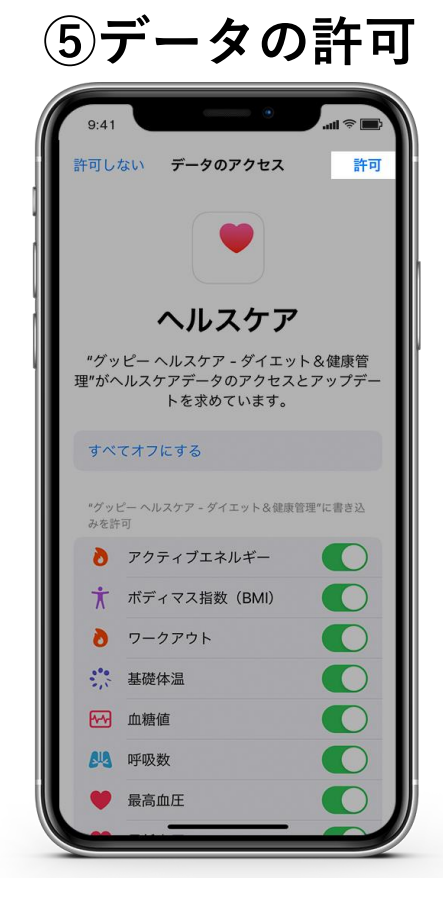

すべての項目が 緑色のオンになっていたら 画面右上の**「許可」**を タップしてください。

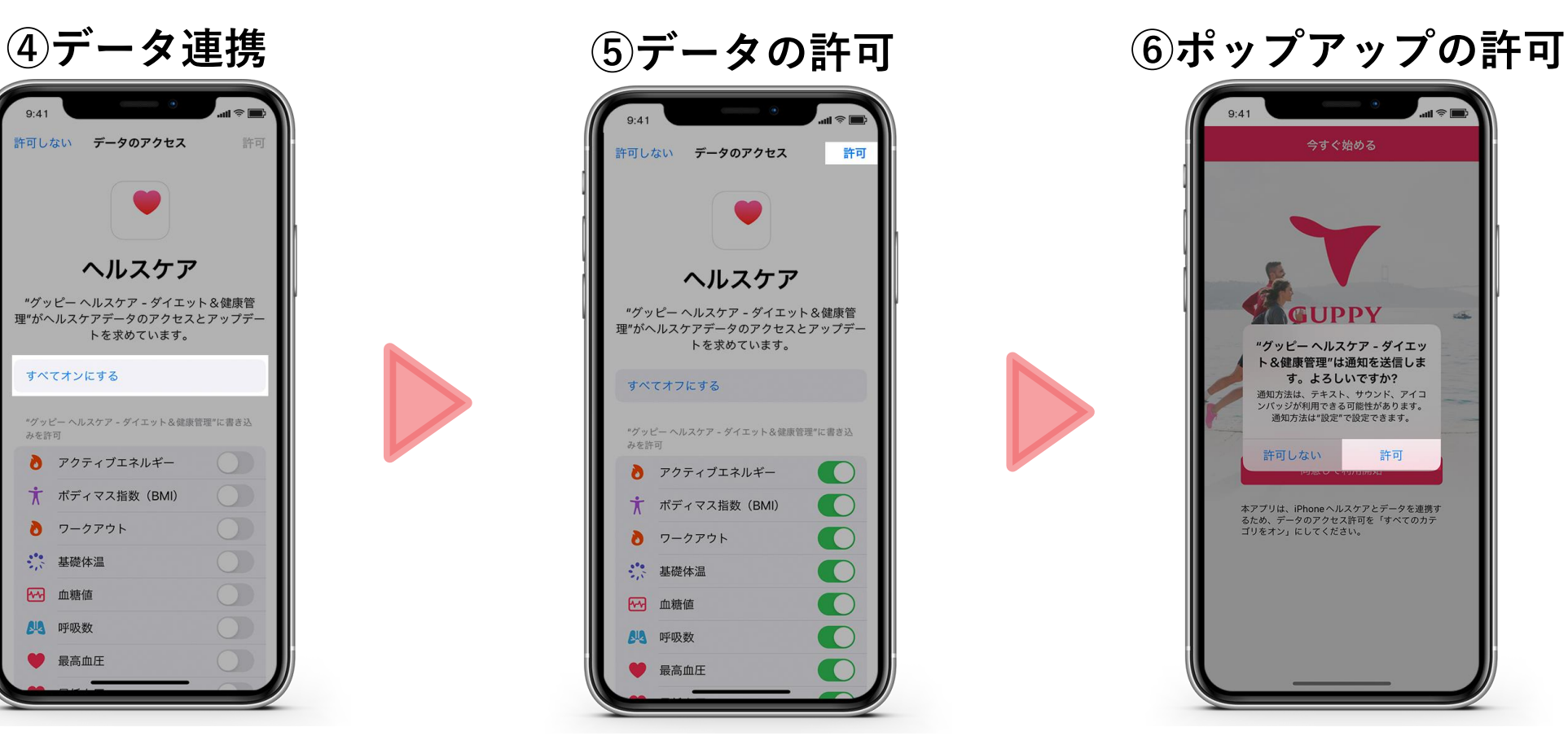

アプリの通知に関して確認の ポップアップが出現します 「許可」をタップしてください。 (設定は後から変更可能です)

## アプリのインストール方法(iPhone)

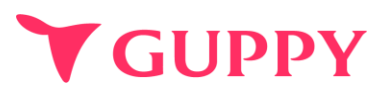

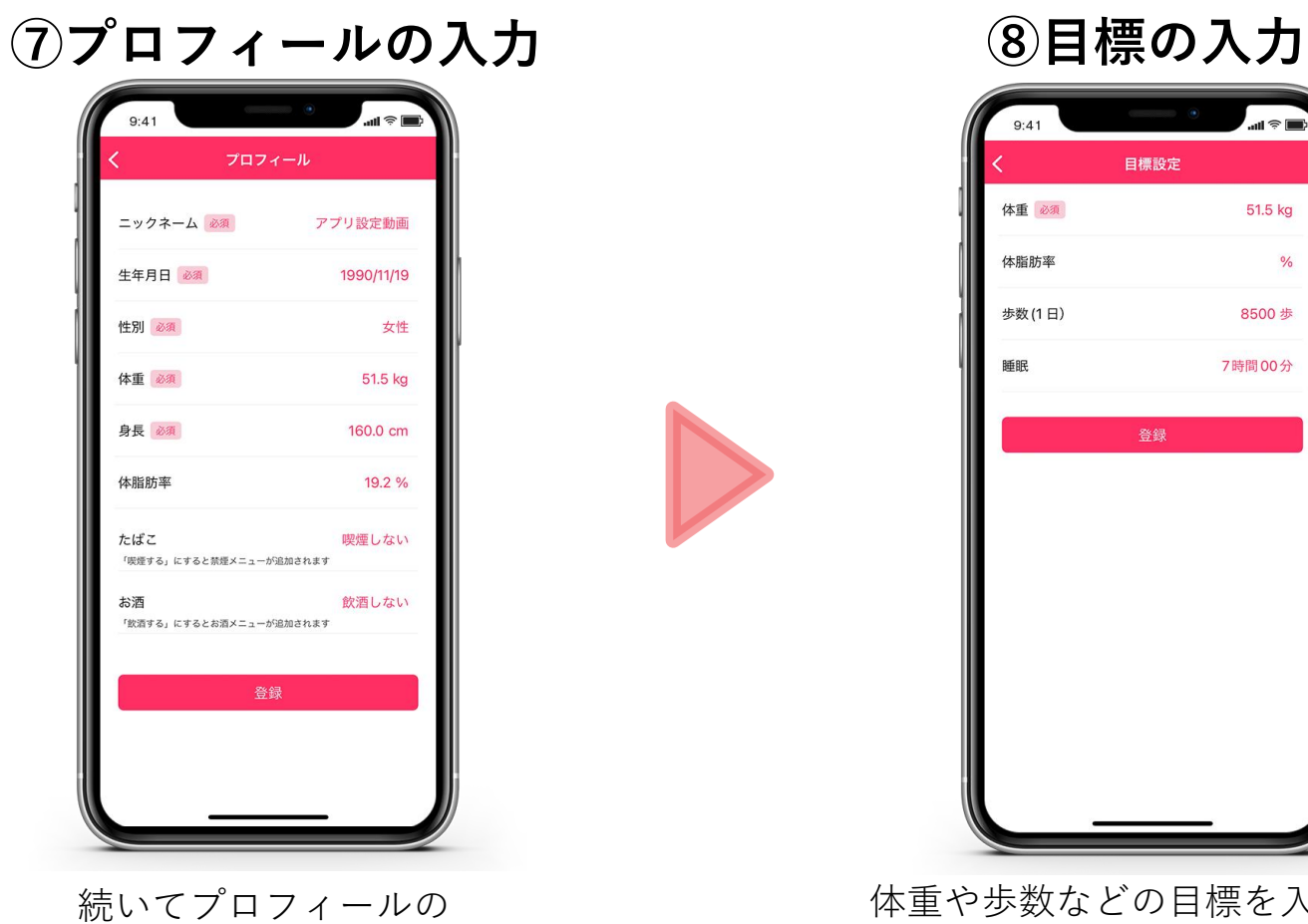

入力をしてください。 (後から変更可能です)

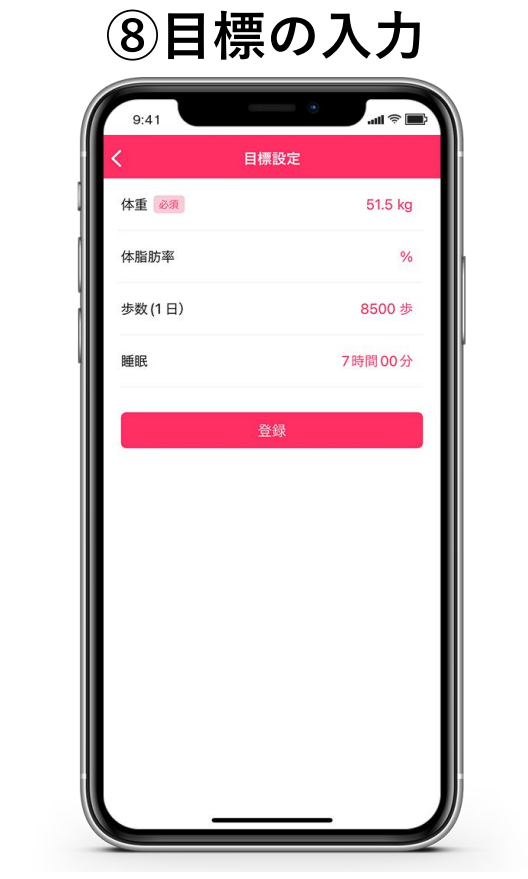

体重や歩数などの目標を入力します ※管理者などほかの人に見られる 心配はありませんのでご安心ください。 あくまでも自分自身の健康管理のための指標に なります。

### アプリのインストール方法( Andoroid\_Google fit )

インストールしてください。

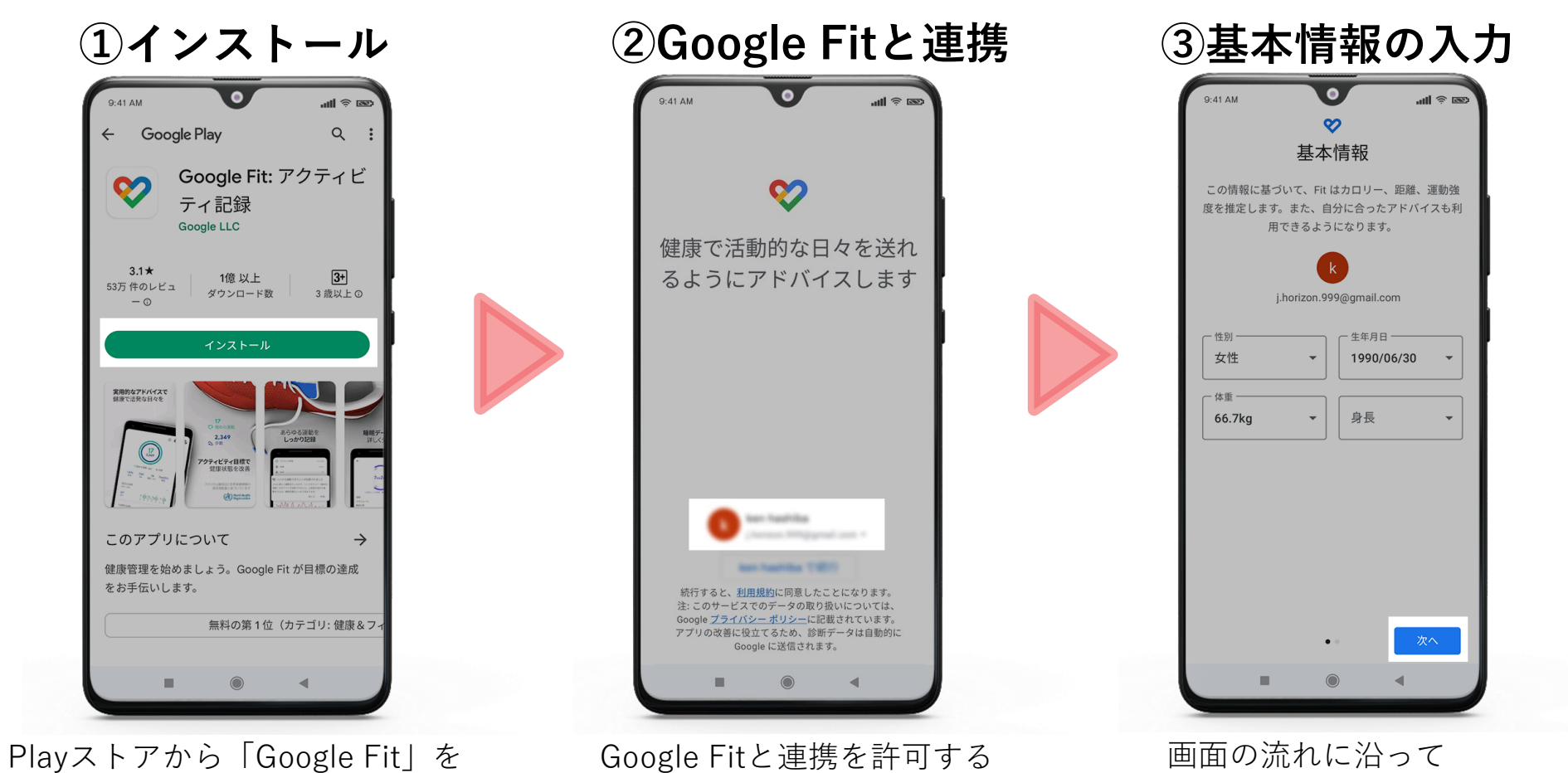

基本情報を入力してください。

Googleのアカウントを選んで

設定してください。

**Y GUPPY** 

### アプリのインストール方法( Andoroid\_Google fit )

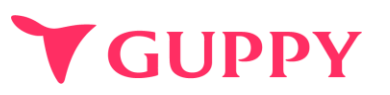

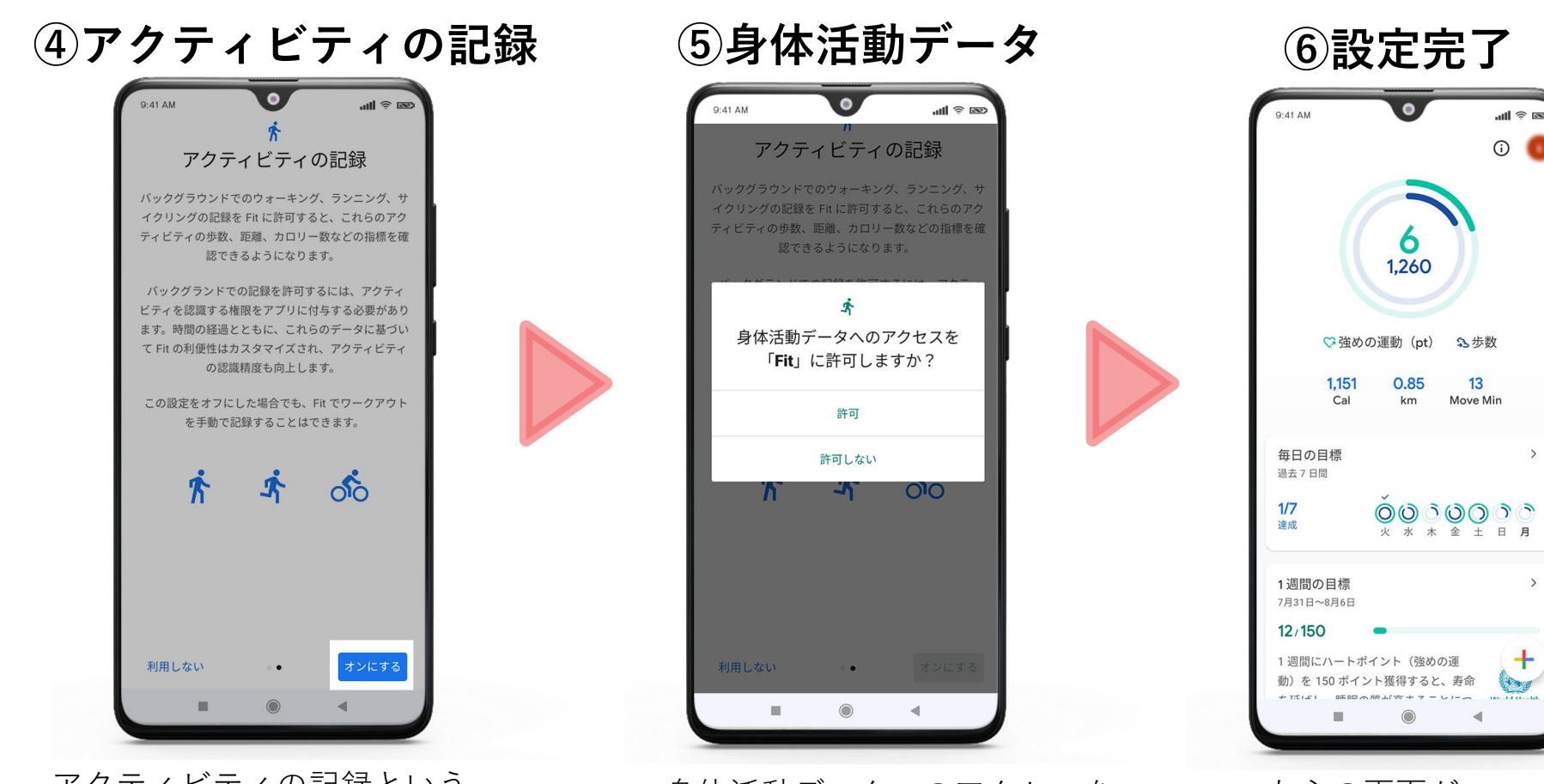

アクティビティの記録という ページが表示されますので 「オンにする」を選んでください。 身体活動データへのアクセスを 「許可」してください。

こちらの画面が 表示されれば設定完了です。

## アプリのインストール方法(Android)

**Y GUPPY** 

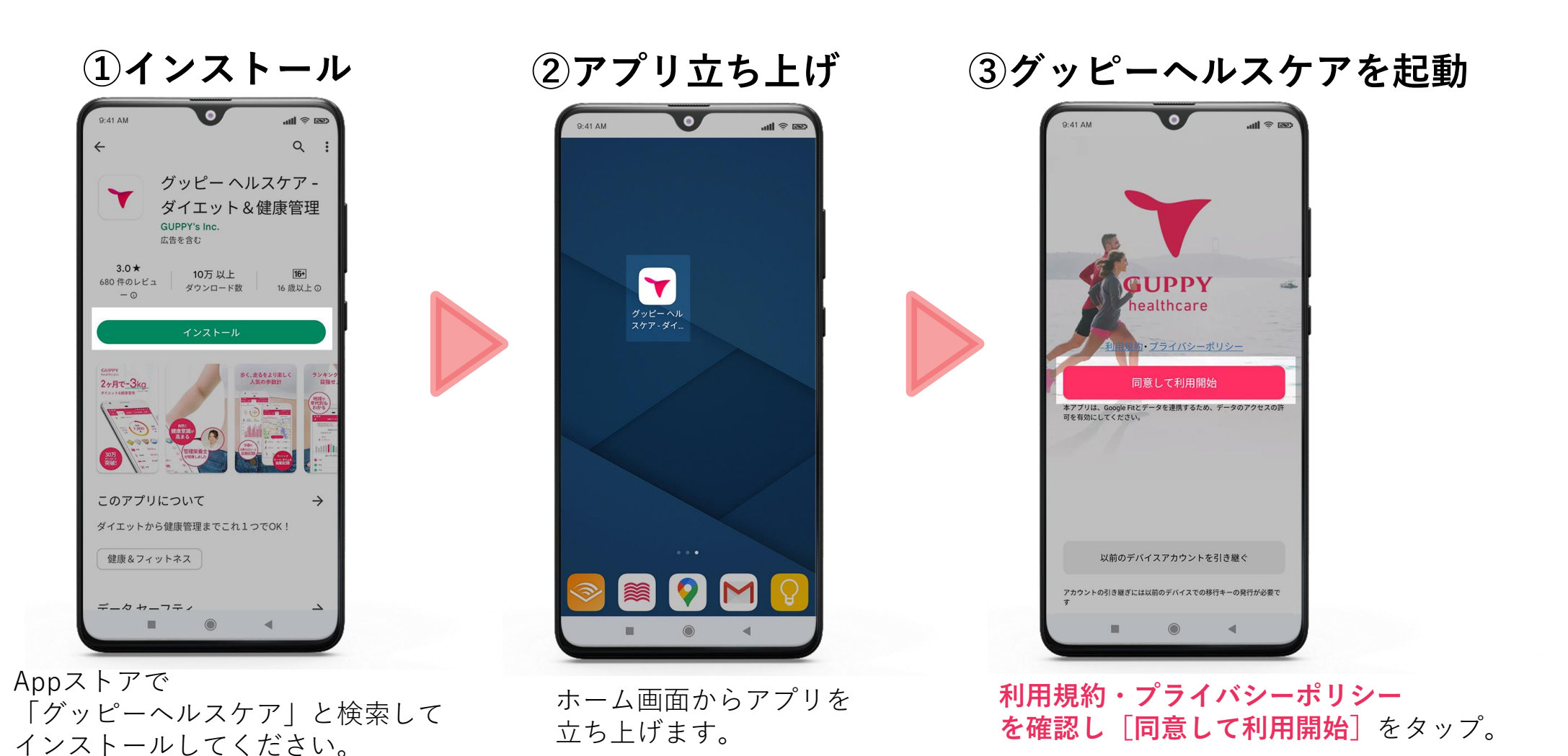

### アプリのインストール方法(Android)

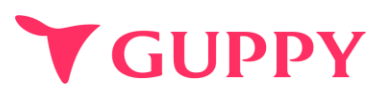

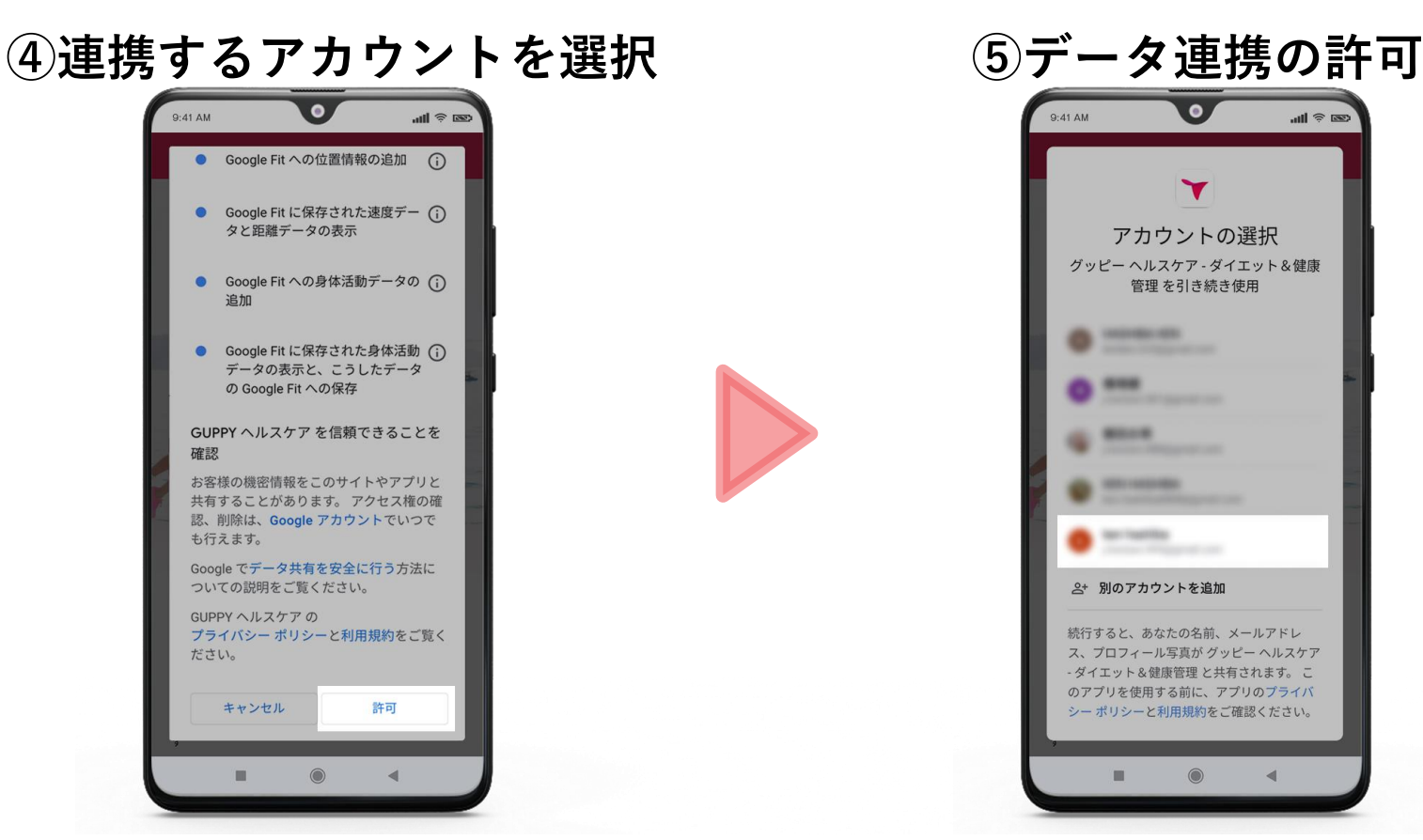

グッピーヘルスケアと連携する Googleアカウントを選択します。 **この際、必ず先ほどの操作で Google Fitと連携させた Googleアカウント**を選択してください。 Google Fitとのデータ連携を許可します。 **画面の一番下までスクロールして 「許可」**をタップしてください。

 $\bullet$ 

アカウントの選択 グッピーヘルスケア - ダイエット&健康

管理を引き続き使用

**HARRISON COMPANY** 

**MALLER** 

**SECTIONS** 

ш

2+ 別のアカウントを追加

続行すると、あなたの名前、メールアドレ

ス、プロフィール写真が グッピーヘルスケア ダイエット&健康管理と共有されます。こ のアプリを使用する前に、アプリのプライバ

シーポリシーと利用規約をご確認ください。

 $9:41 \text{ AM}$ 

 $\ln$   $\approx$ 

## アプリのインストール方法( Android )

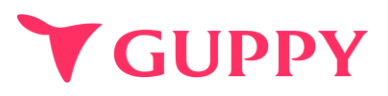

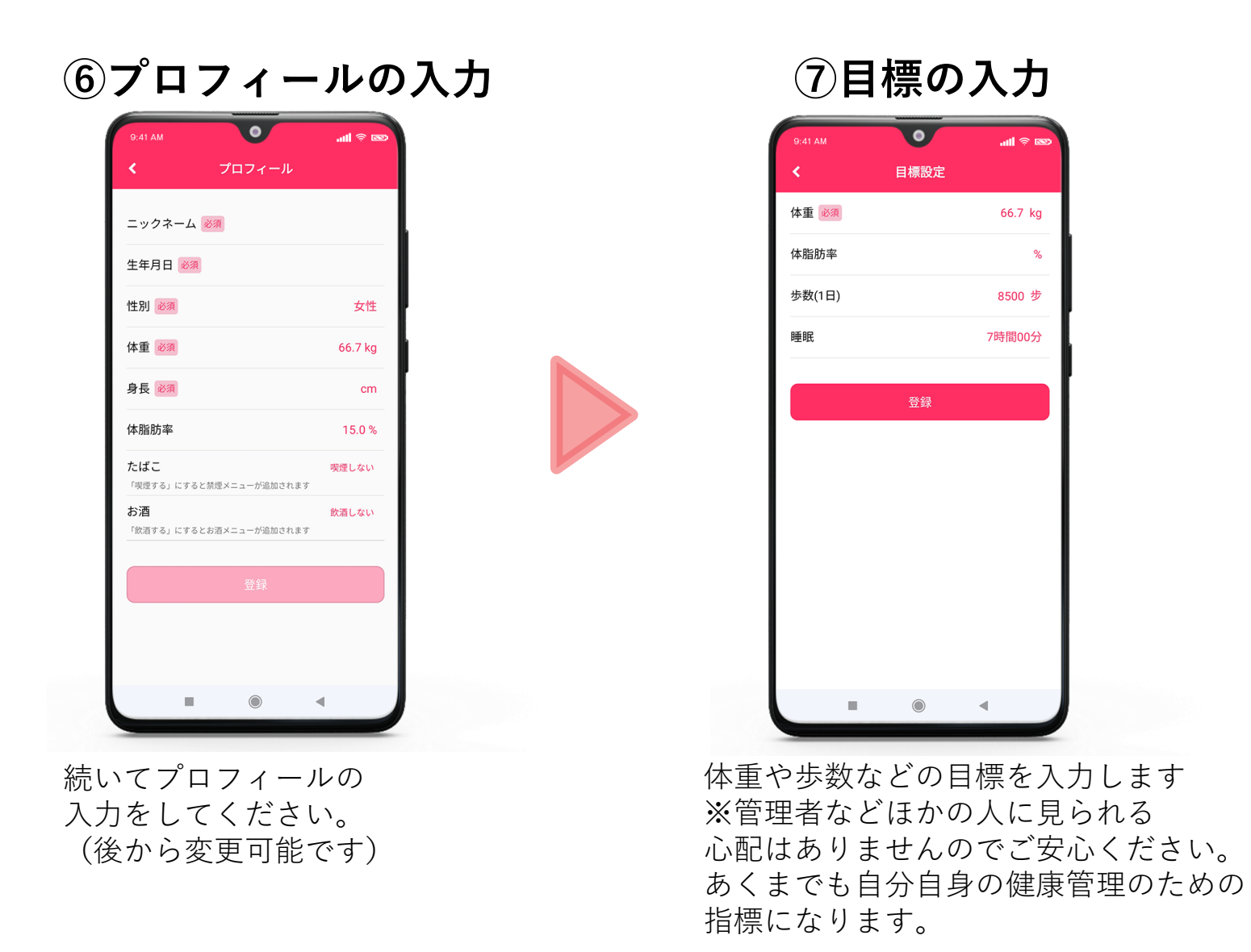

### 健康保険組合の登録

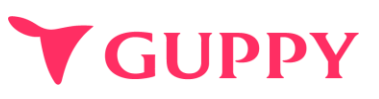

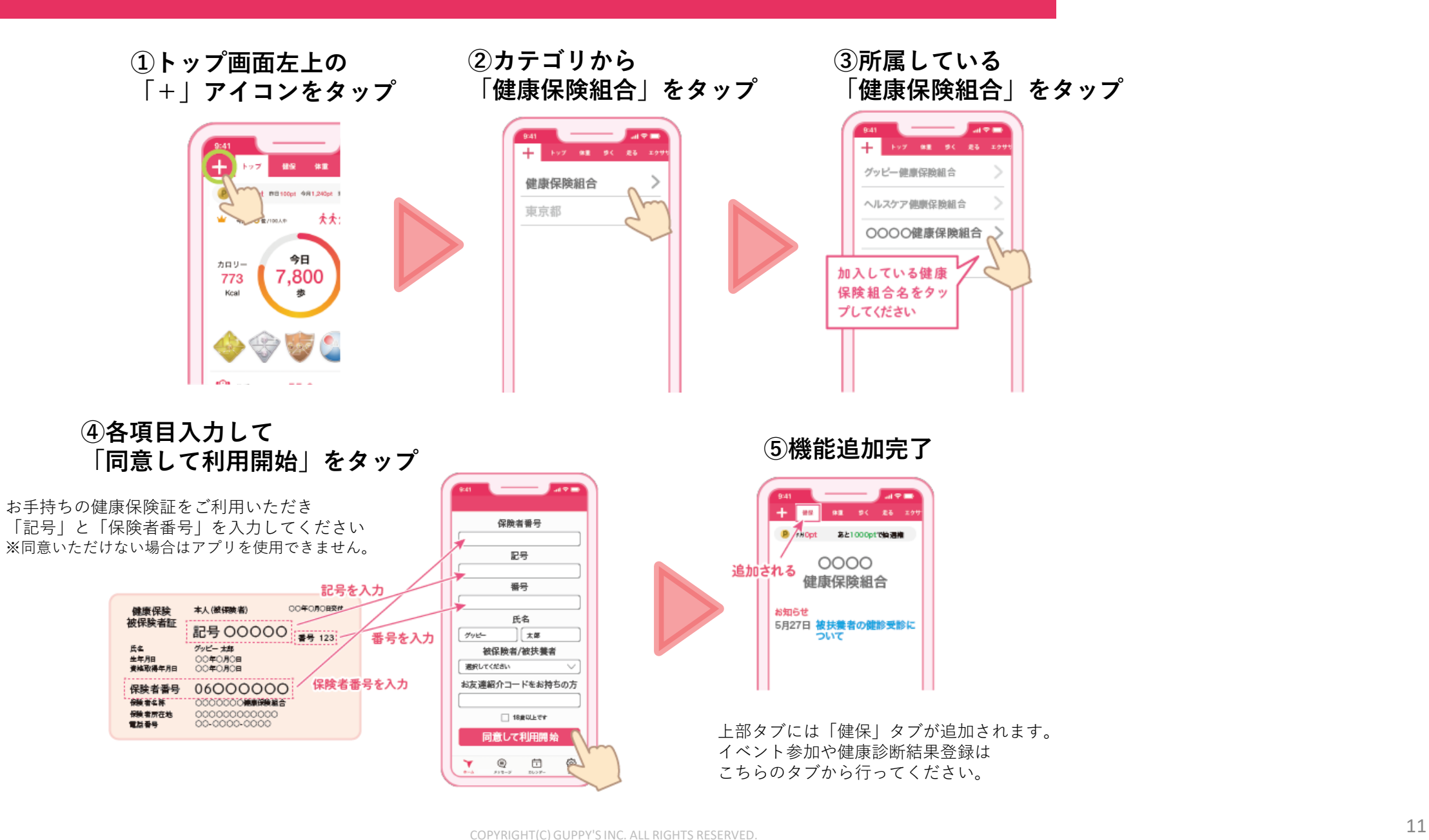

### ポイントの獲得方法

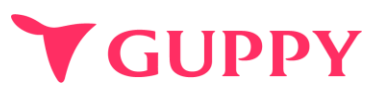

### **様健康活動の記録や達成でポイントが貯まり、月に1,000pt以上貯めることで、 翌月Amazonギフト券1,000円分が150名/月に当たる抽選に参加することができます。**

<ポイント付与項目>

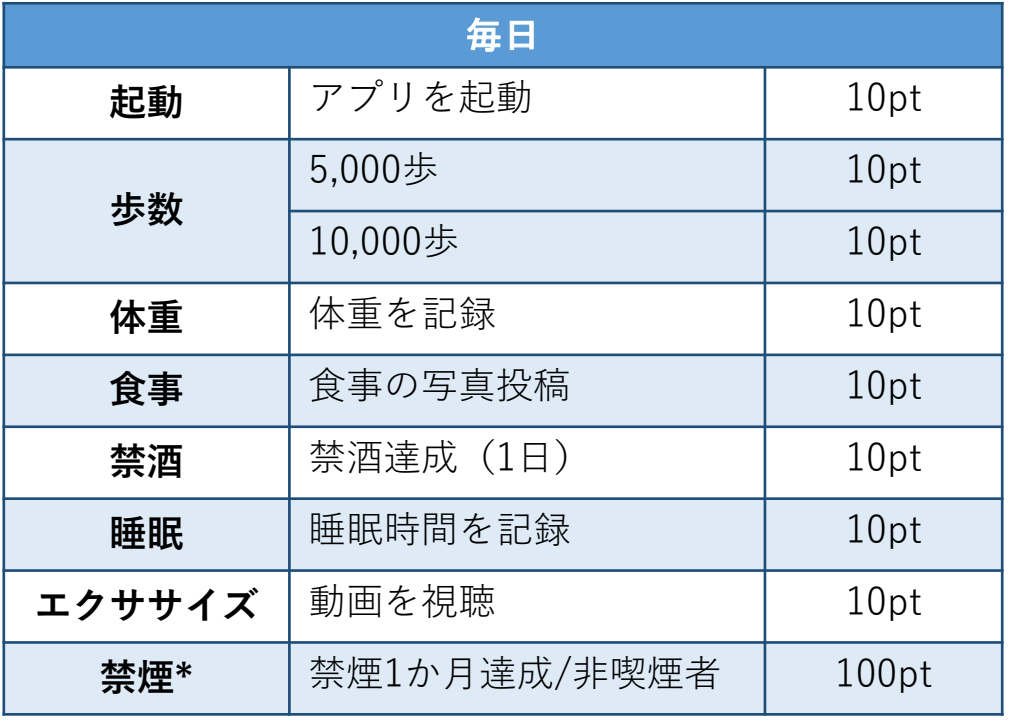

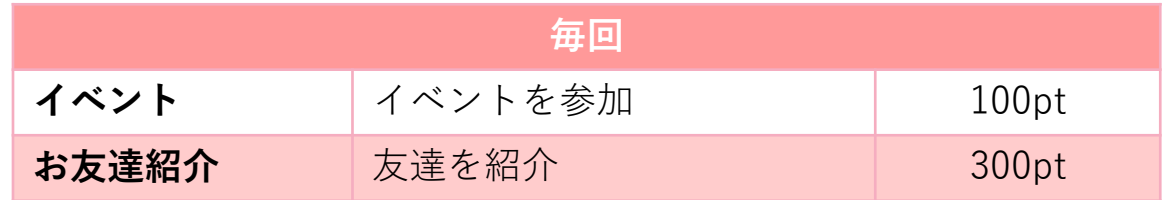

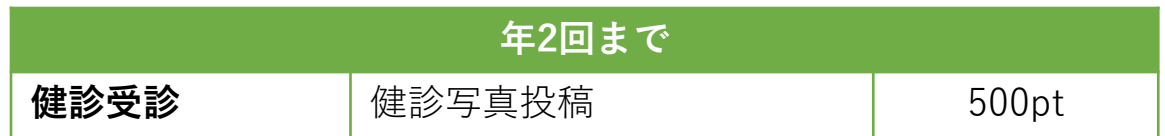

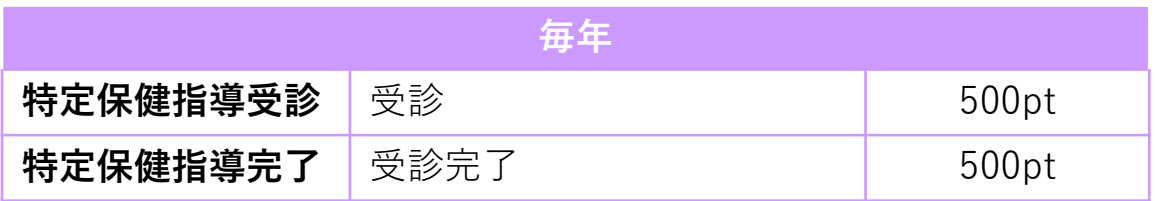

※禁酒に関してはプロフィール設定にて「飲酒しない」に設定いただいた方は、 自動的に翌日10ptが付与されます。

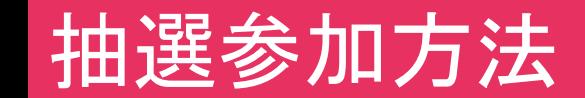

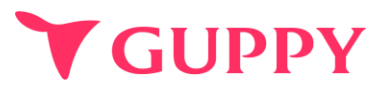

月に**1000pt以上**貯めた方は、翌月Amazonギフト券1,000円分があたる抽選に参加できます。

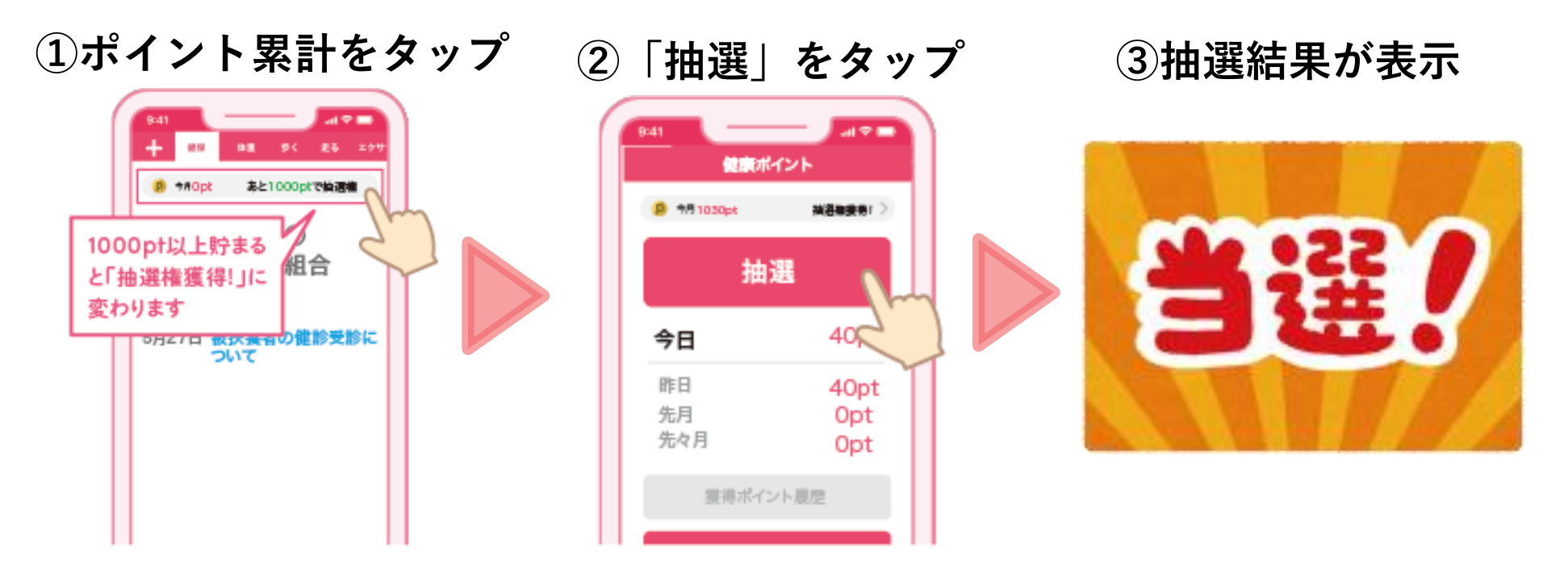

**①トップ画面から、上部のポイント表示をタップ。 ②画面中央の「抽選」をタップ。 ③結果発表 ※システムで自動的に抽選者が選ばれているため、抽選はすぐに出ます。 ④当選された方のみ「メッセージ」にAmazonのギフトコードが届きます。**

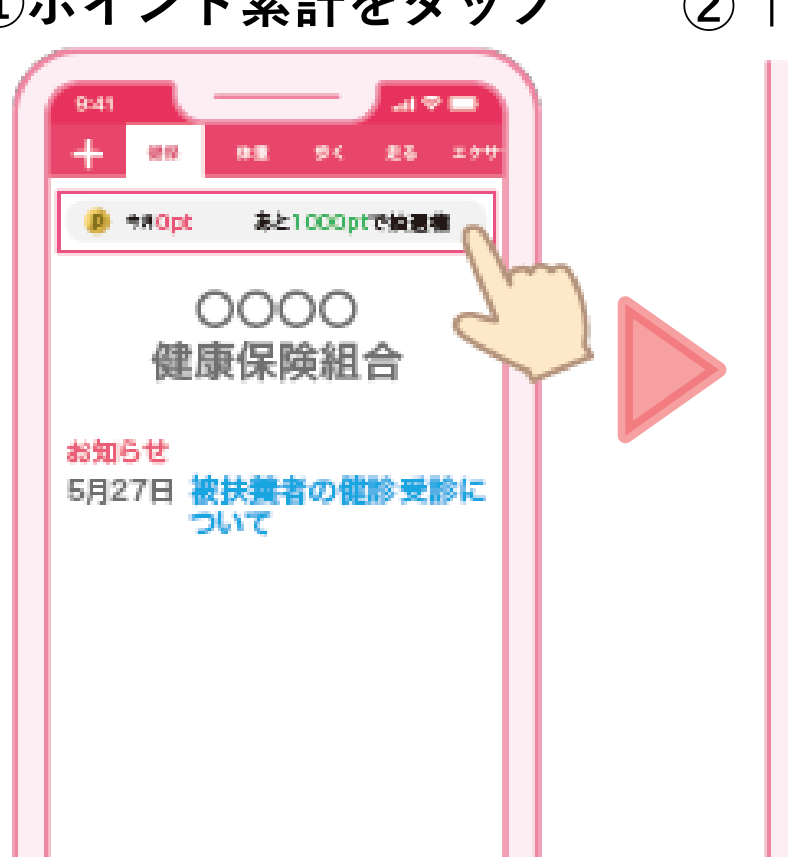

**①ポイント累計をタップ ②「イベント参加」をタップ ③指定のコードを入力**

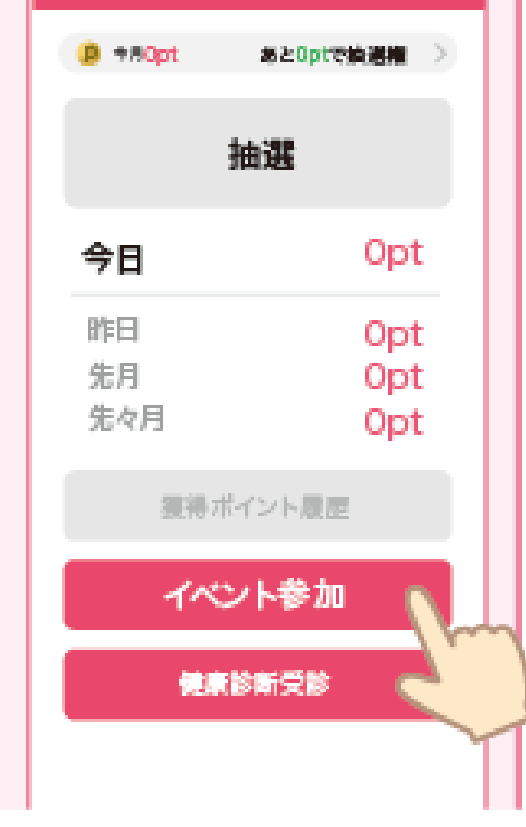

**Y GUPPY** 

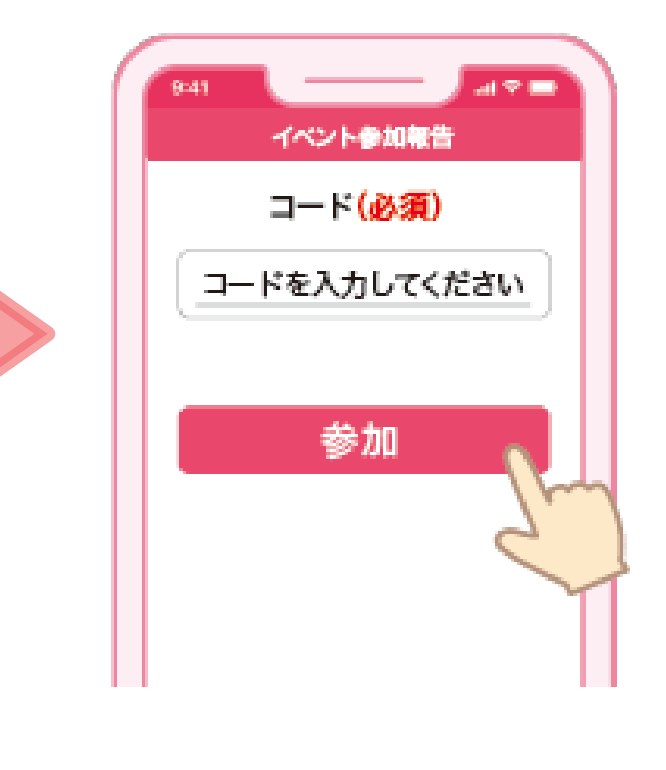

参加報告すると100ptが付与されます。 ポイント累計からご確認ください。

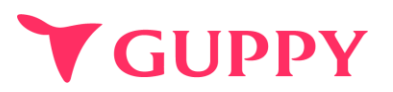

### **①ポイント累計をタップ ②「健康診断受診」をタップ ③タブの「健康診断」をタップ**

## 体重 歩く 走る エクサ あと1000ptで検査権 **B** enopt 0000 健康保険組合 お知らせ 5月27日 被扶養者の健診受診に ついて

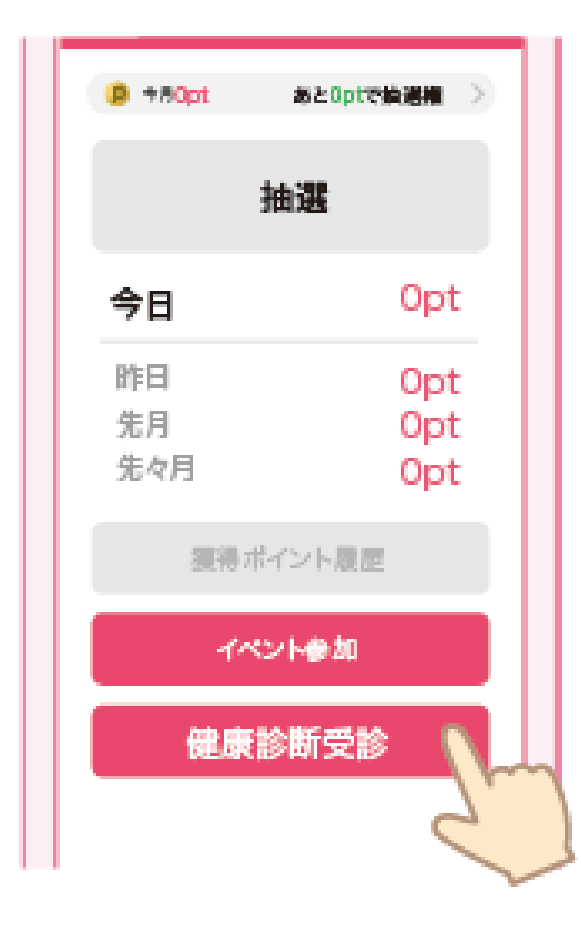

## 患者 エクサ 中继 夢く バイタル **SERVICE I** o e,

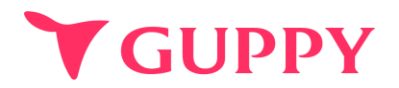

### **④画像のアイコンまたはカメラアイコンをタップ ⑤健康診断画像が表示されたら登録完了**

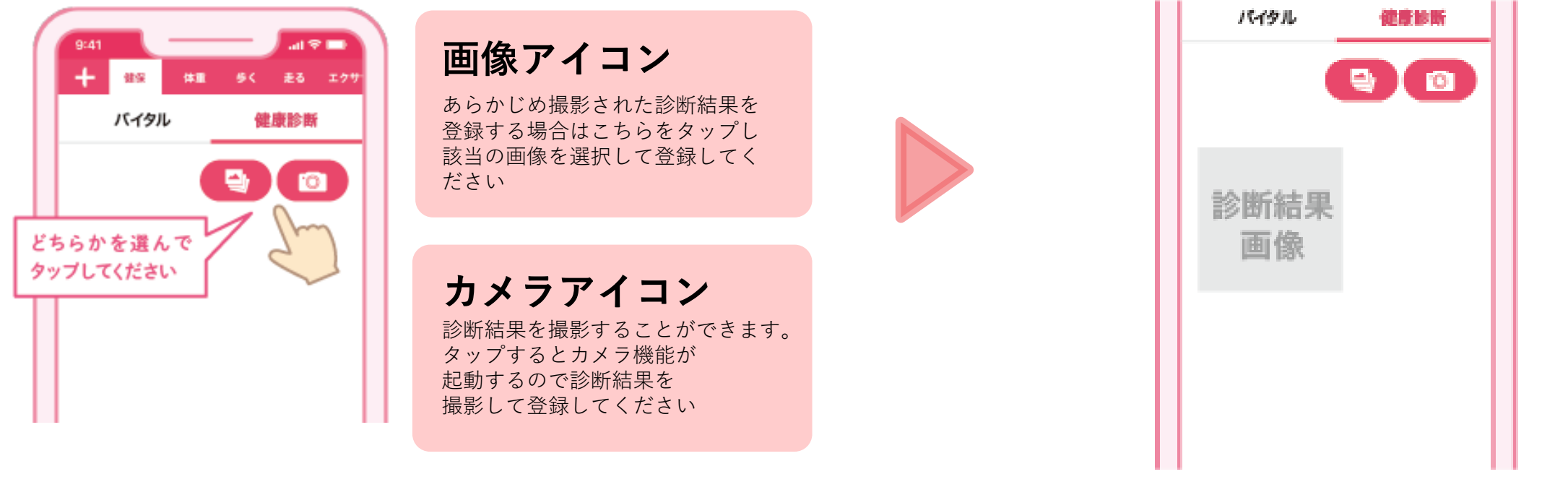

診断結果を登録すると500ptが付与されます。 ポイント累計からご確認ください。

## ポイントの獲得方法 [お友達紹介]

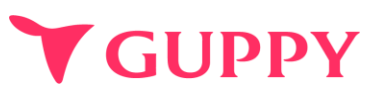

### **職場やご家族の方にアプリを招待すると、 紹介された方もご登録された方も 300pt 獲得することができます。**

紹介コード発行方法

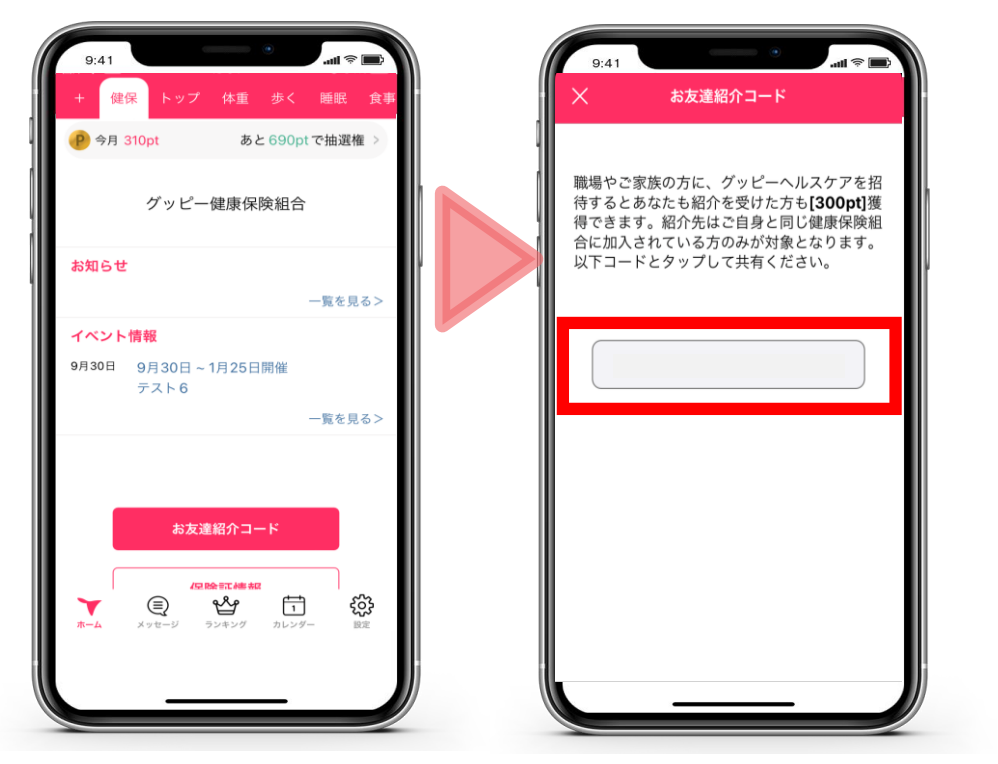

「健保」タブ部分にお友達紹介コードがあるので選択。 赤枠内にコードがでてくるので紹介者にお伝えください。 ※紹介数に上限はございません。

お友達紹介コード 健保 職場やご家族の方に、グッピーヘルスケアを招 健康保険組合 待するとあなたも紹介を受けた方も[300pt]獲 得できます。紹介先はご自身と同じ健康保険組 グッピー健康保険組合 合に加入されている方のみが対象となります。 以下コードとタップして共有ください。 番号 (必須) 番号を入力してください **紹介者様コード**氏名 (必須) 被保険者/被扶養者 (必須) 選択してください お友達紹介コードをお持ちの方 紹介コード 英数字8桁 □ 18歳以上です 利用規約

アプリの「+」タブより健保を選択 登録の際に「お友達紹介コード」を入力し登録してください。

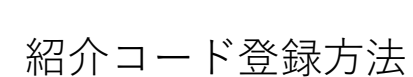

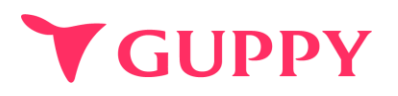

#### **■ポイントが反映されない**

ポイントはシステム上、しばらく経って付与されることがあります。 アプリ内のリロード、またアプリを再起動をお試しください。

#### ■機種変更について

#### **【Android→Androidの機種変更】**

変更前機種の「設定]>「他のデバイスへのアカウント移行]から、「アカウント移行キー | を発行してください。 新しい端末でアプリを登録する際、アカウント移行キーを入力するとデータを引き継ぐことが可能です。

#### **【iPhone→iPhoneへの機種変更】**

同じApple IDを使用している場合は、別途お手続きは不要です。 機種変更した場合でも、アプリを再インストールしていただけましたら、これまでと同じように利用できます。 ※アプリはApple IDにサインイン後、インストールしてください。 ※ AppleIDが変更になった場合やバックアップを行っていない場合は引き継ぎができかねます。

#### **【iPhone⇔Android間での機種変更】**

データを引継ぐことはできかねますのでご了承ください。 再度登録する場合、一度データ削除の処理が必要となるため、所属の健康保険組合様にご連絡をお願いいたします。

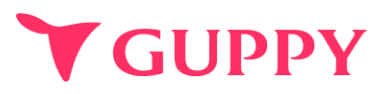

### **■ウェラブル端末との連携について**

iPhone端末であれば「ヘルスケア」、Android端末であれば「Google Fit」と連携可能な 歩数計やウェアラブルをお持ちであれば、スマートフォンを持ち歩いていなくても計測は可能です。 ※ポイントの反映はアプリの起動が必須となります。

#### **■歩数の取得方法**

iPhone端末であれば「ヘルスケア」、Android端末であれば「Google Fit」から歩数を取得しています。 その為、スマートフォンを持ち歩いていないと反映されません。

#### **■歩数が取得出来ない場合**

アプリの歩数が0歩の場合、ヘルスケア(iPhone)や Google fit(android)との連携ができていない可能性がございます。 下記より設定の確認をお願いいたします。

iPhone: [https://docs.guppy.jp/healthcare/Applehealthcare\\_footing.pdf](https://docs.guppy.jp/healthcare/Applehealthcare_footing.pdf) Android: [https://docs.guppy.jp/healthcare/googlefit\\_footing.pdf](https://docs.guppy.jp/healthcare/googlefit_footing.pdf)

#### **■位置情報等の認証をOKにしていいのか**

「ウォーキング」等の機能以外は位置情報がなくても利用可能です。

### **■退職したため健保組合の加入者ではなくなった場合**

ポイントは貯まらなくなりますが、アプリはこのままご利用頂くことが可能です。

### **■お問合せ先**

アプリの操作でご不明な点がございましたら、アプリ内"ヘルプ"のお問い合わせフォームよりご連絡ください。